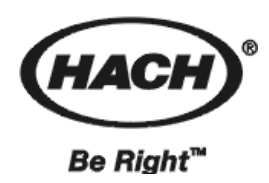

部件号: 57324-00

# **OptiQuant™**紫外有机物分析仪 仪器手册

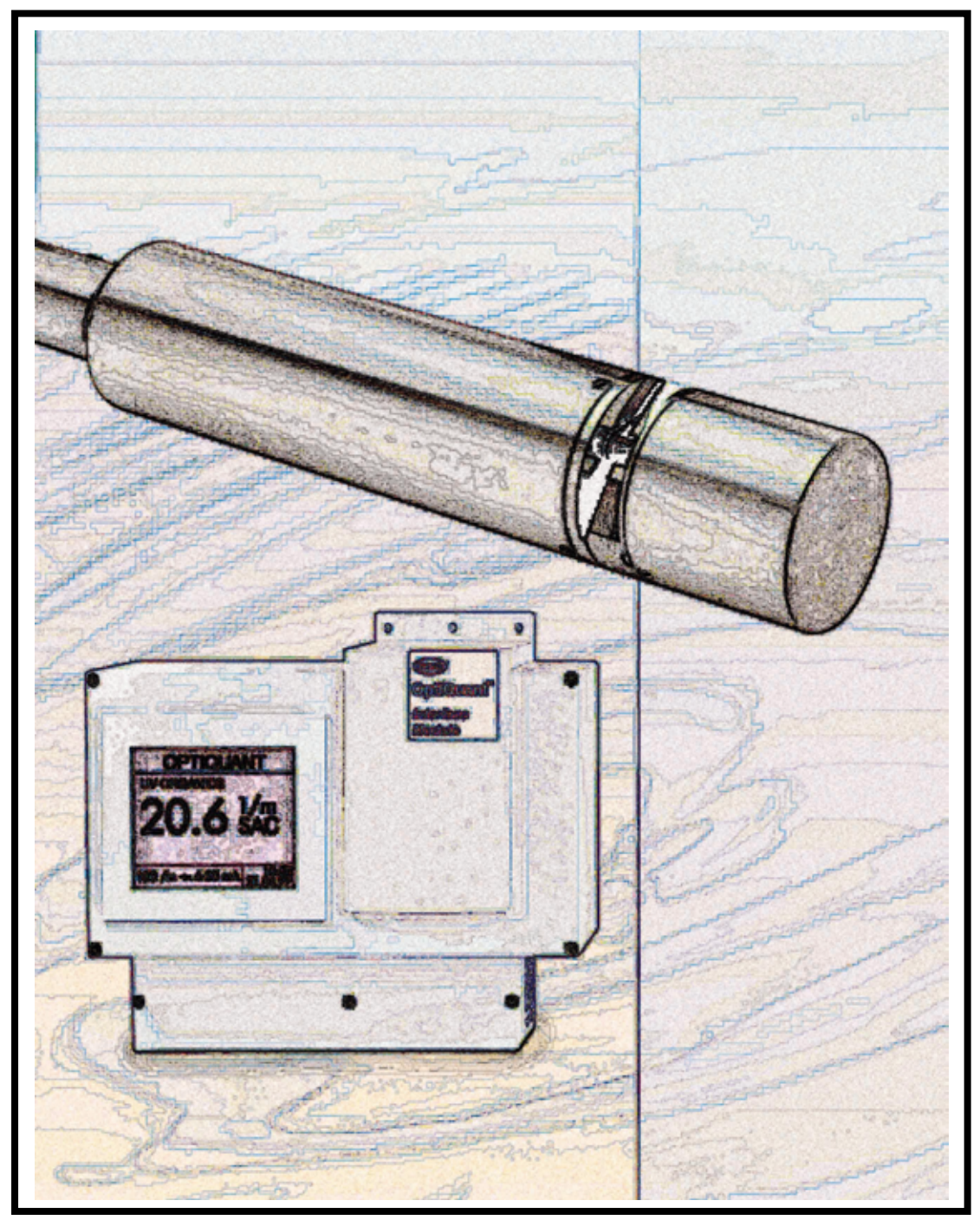

© 哈希公司,2000,2001。保留所有权利。

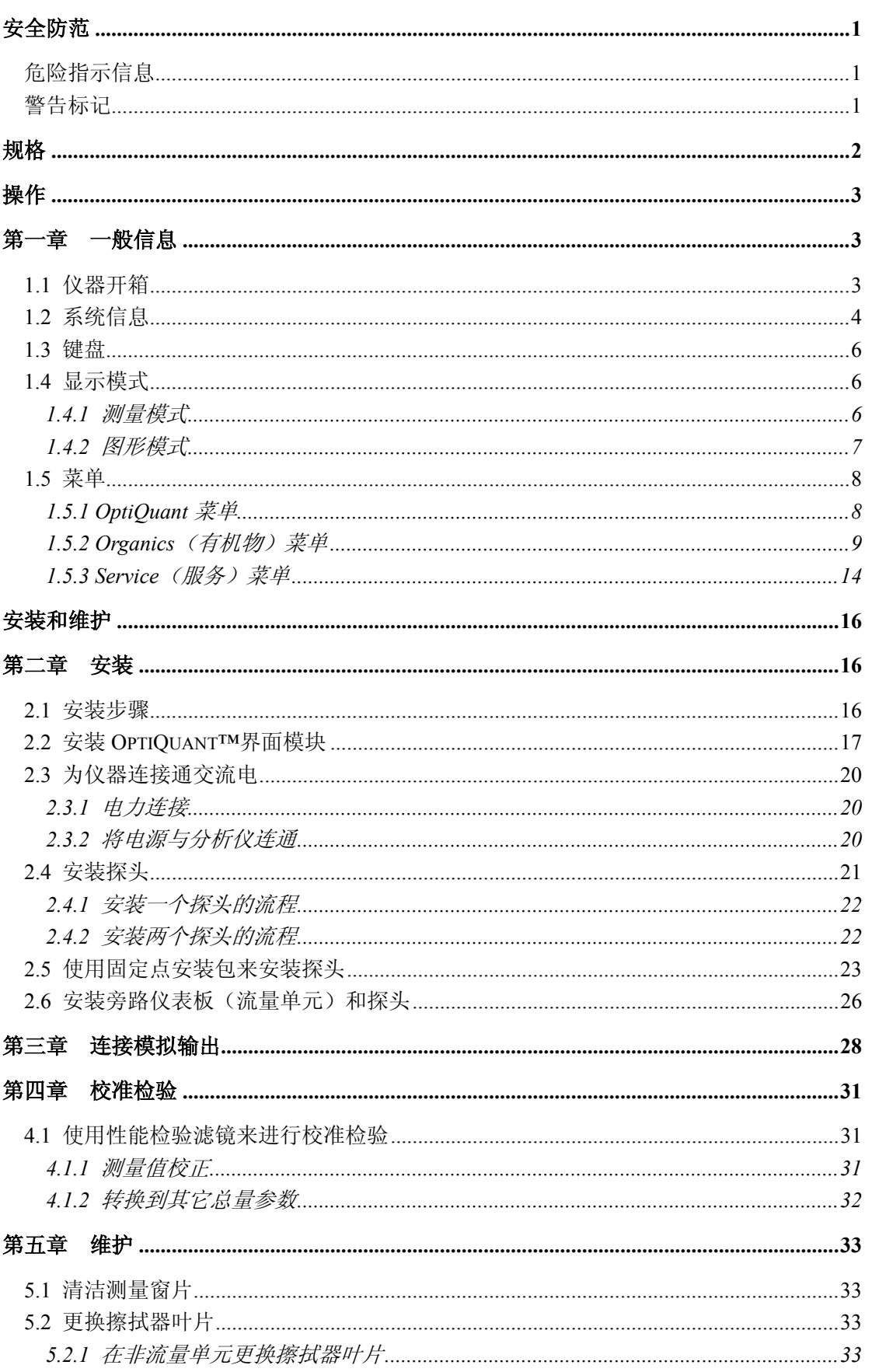

目 录

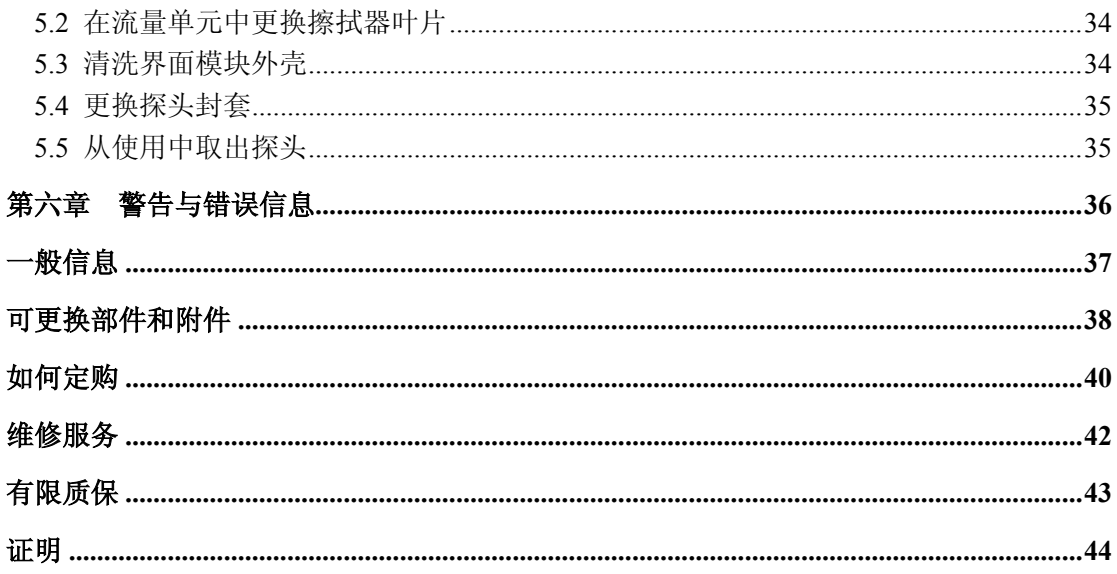

## 安全防范

在开箱、安装或操作仪器之前请完整阅读本手册,特别要注 意所有的危险警示和注意事项。如果没有这样做可能会对操 作者导致严重的人身伤害,或者对仪器造成损坏。

为确保本仪器提供的保护未受损害,请不要以手册规定以外 的方式使用或者安装本仪器。

## 危险指示信息

如果存在多种危险,本手册将对应其最大的危害程度分别使 用指示性的词汇(危险,小心,注意)。

#### 危险(*DANGER*)

表示潜在的或者是迫切的危险情况,如果没有避免的话将导 致死亡或者严重的伤害。

#### 小心(*CAUTION*)

表示可能有害的情况,这种情况可以导致轻微的或者中度的 伤害。

#### 注意(*NOTE*)

需要特别强调的信息。

## 警告标记

请阅读贴在仪器上的所有标记和标签。如果没有看到它们的 话可能会发生人员受伤或者仪器损坏。

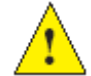

如果在仪器上发现这个符号,请参考仪器操作手册

和/或安全信息。

 如果在仪器上发现这个符号,这表明需要佩带护目 镜。

## 规格

下面的规格参数可能会在无预先告知的情况下有所更改。

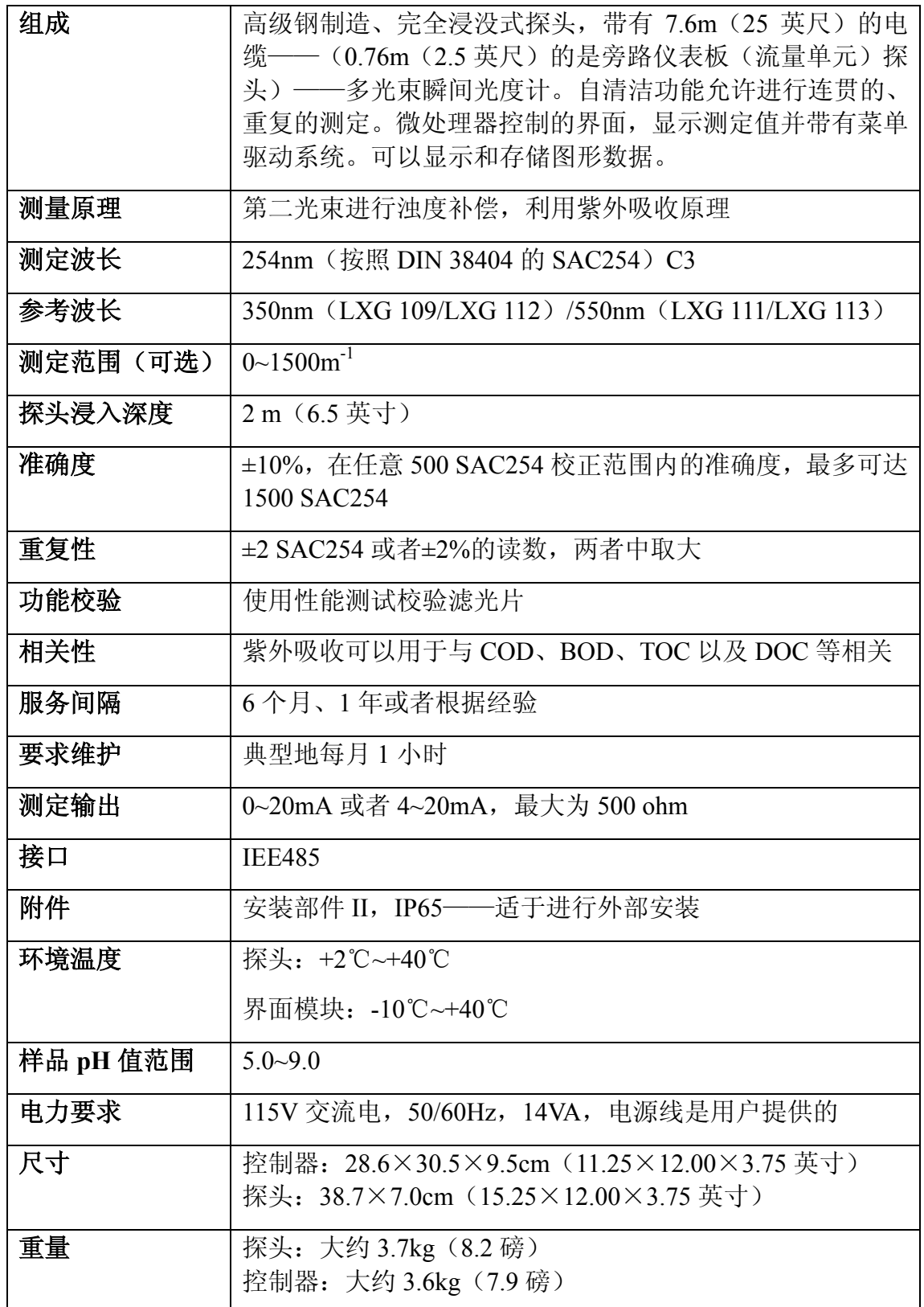

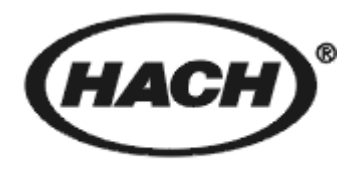

Be Right™

## 操作

#### 危险

#### 处理化学样品、标准以及试剂有可能会有危险。在处理任何化学品之前请 查看必要的物质安全信息单(*MSDS*)以熟悉所有的安全流程。

## 第一章 一般信息

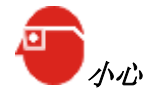

要使您自己熟悉对各种警告、 危险以及紧急情况的处理流 程,请一直要在处理含有化学 试剂和标准品的容器、贮罐和 输送系统之前查看相应的物质 安全性信息单(*MSDS*)。当接 触化学物质时,一直推荐使用 护目镜。

OptiQuant™紫外有机物探测器与 OptiQuant 接口模 块(如图 1)配合使用,可以测量存在于水溶液中的 有机物。溶解态有机物吸收紫外光,水中有机物的量 可以通过到达检测器的光的量来进行确定。光度测量 分析允许样品水中有机物含量可以不需要萃取或者 处理而直接测定。结果可以以 SAC254、CODuv、 BODuv、DOCuv、TOCuv、CSBuv、BSBuv 以及 EXT254 等来表示。

OptiQuant 探测器在开放式水箱、水池或者开放式水 沟中有着广泛的应用。此外,对于清洁的水样,可以 使用可选的旁路仪表板(流量单元)。

1.1 仪器开箱

将仪器从包装箱中取出,确认在运输过程中没有明显的损 坏,确保含有下列部分:

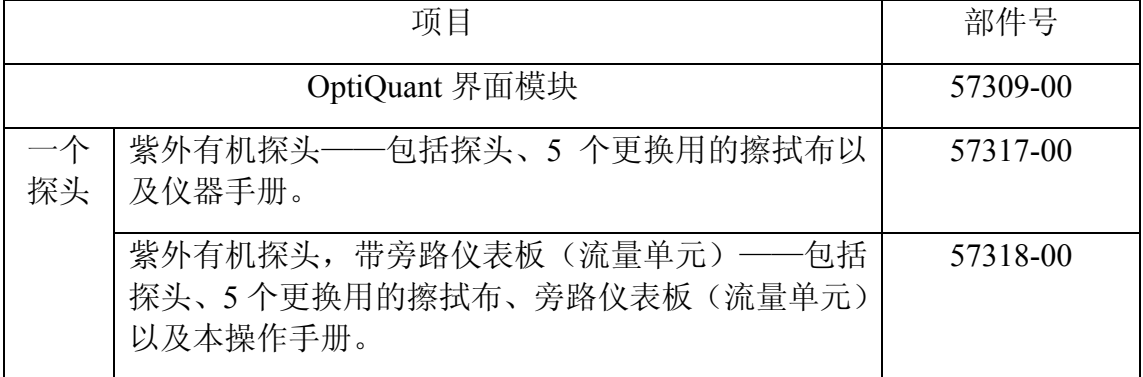

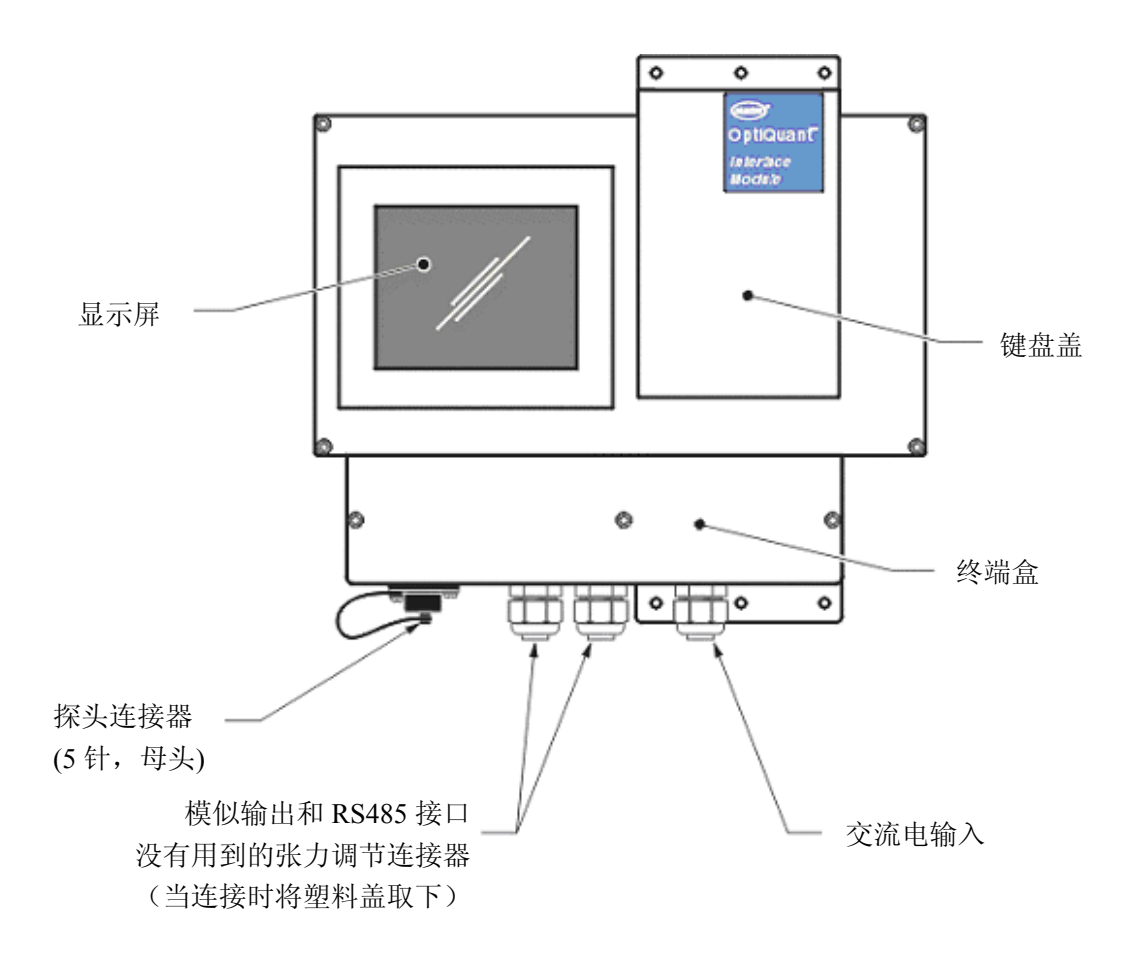

#### 图 **1 OptiQuant** 接口模块

## 1.2 系统信息

OptiQuant 控制器和紫外有机探头是一个互动的测量系统。 有机测量探头可以单独或者与一个旁路仪表板(流量单元) 一起提供。有两个探头安装方法:

- 探头可以使用管道安放工具使其悬浮在样品流体或者 水箱中,参阅第 23 页上的 2.5 节。
- z 在干净的样品中,一个有代表性的样品可能被转到旁路 仪表板(流量单元)并导入探头的测量池中,参阅第 26 页上的 2.6 节。

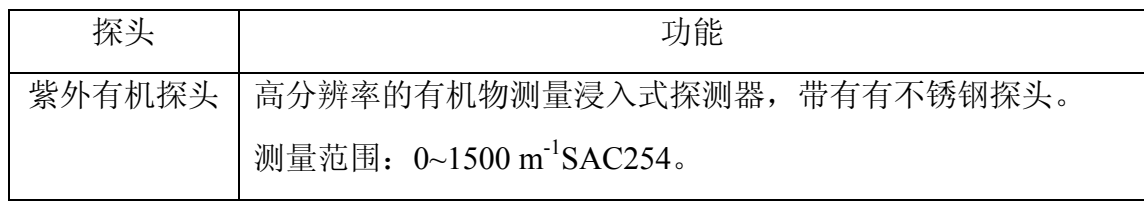

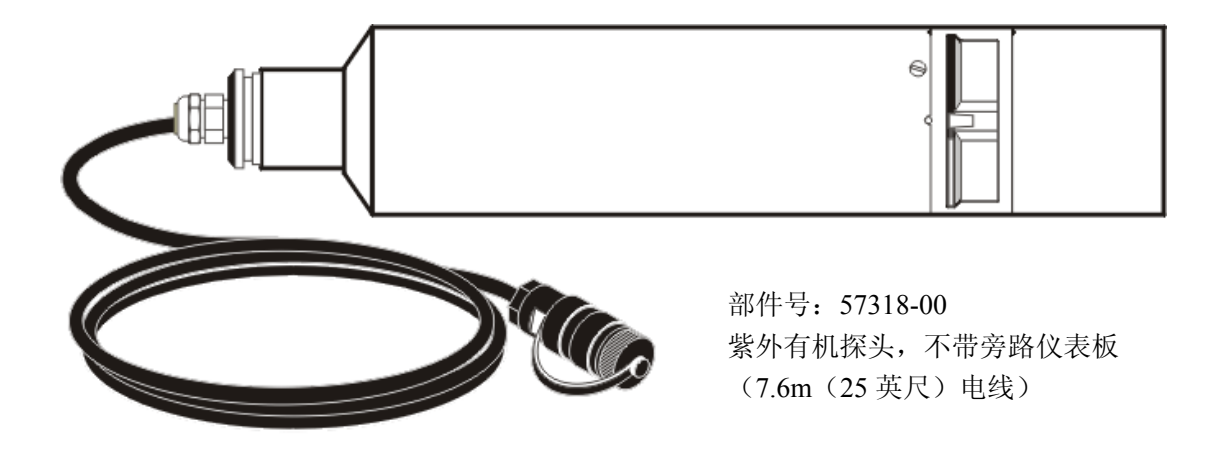

图 **3** 带有旁路面板(流量单元)的 **OptiQuant** 紫外有机探头

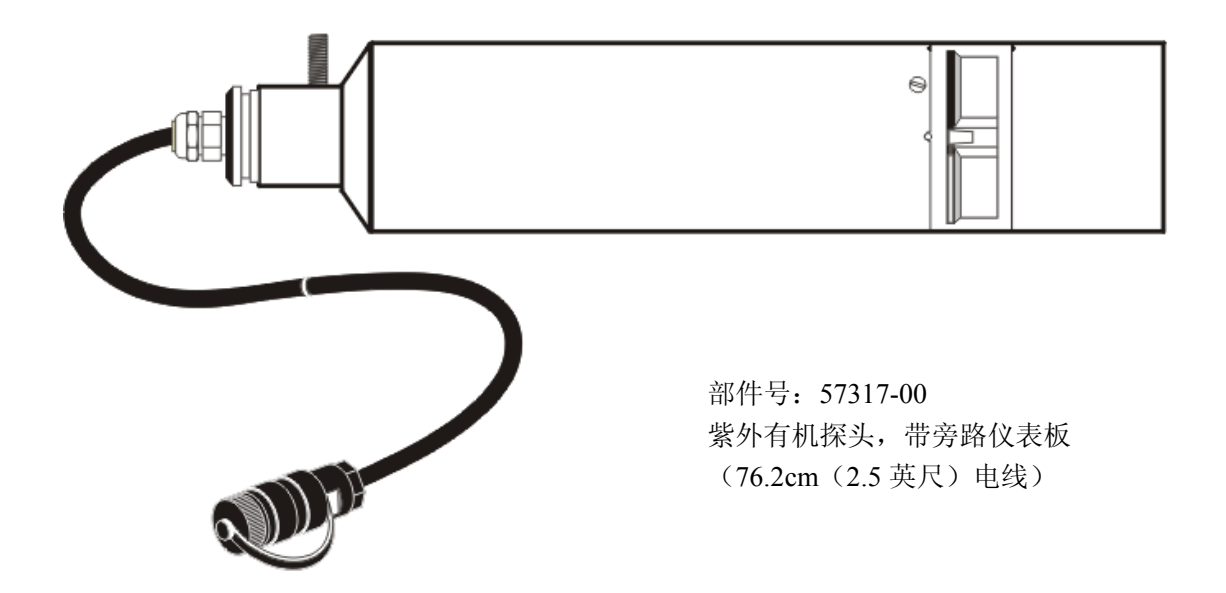

OptiQuat 界面模块包括了用户界面,它由显示屏和键盘组 成。在键盘上有两个系列的键, 菜单键(F1~F4)以及图形 键,如第 6 页上的图 4 所示。

菜单键控制不同的菜单功能。它们的功能随着用户所在的菜 单结构而发生变化。在任何时候,菜单键功能总是显示在显 示屏的右侧。

图形键用于更改图形参数和移动图形光标。

探头包括了敏感的光学和电子元件。不要使其受到粗暴的对 待和冲击。小心地注意探头以免造成外部损伤。不要通过电 缆悬挂来安装探头,任何时候都应确保它是由一个支架或者 其它的安装装置所支持的。

打开探头将导致功能失灵,并意味着免除了制造商的质量保 证责任。

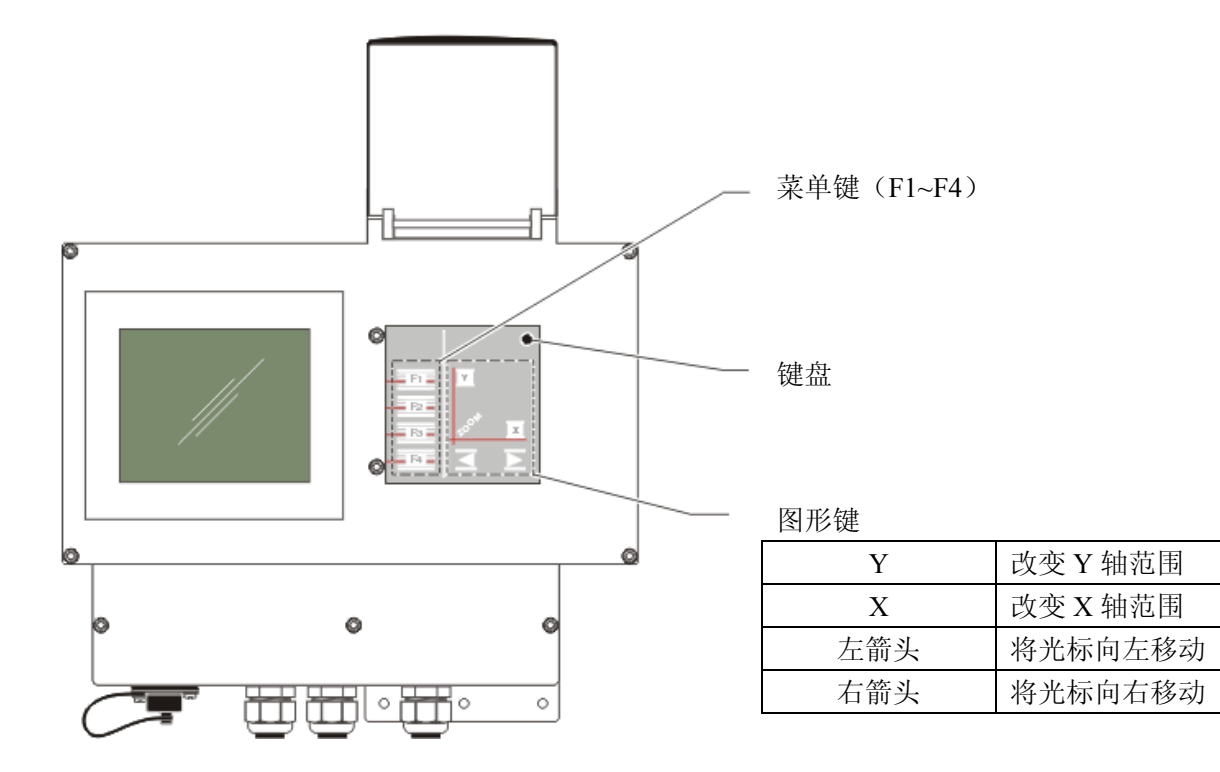

#### 图 **4 OptiQuant** 界面模块上键的位置

## 1.3 键盘

键盘位于显示屏右侧的盖子下面。F1~F4 菜单键根据菜单选 择而启动不同的功能。显示屏右侧的列标记出了这些键的功 能。当图形被显示时, 图形键可用于更改 x 和 y 轴, 以及移 动图形光标,参见图 7。

## 1.4 显示模式

## **1.4.1** 测量模式

在测量模式中,界面模块显示出当前的读数、单位、探头类 型、参数、时间以及日期,如图 5。

从测量模式中按住任意的菜单键(F1~F4)并保持不放 3 秒 钟可以更改菜单模式以配置界面模块和探头,如图 6。

图 **5** 在测量模式中的显示

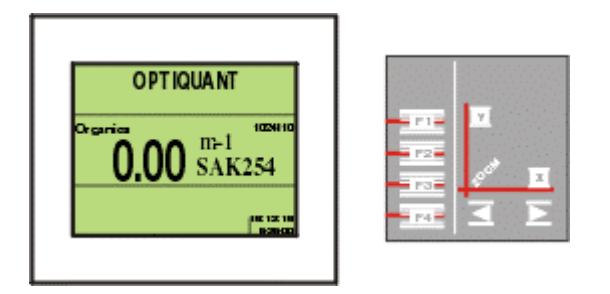

图 **6** 在带键盘的菜单模式中的显示

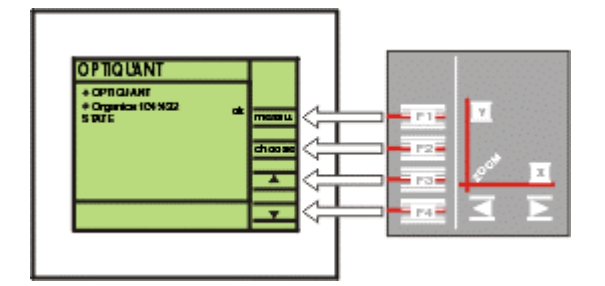

## **1.4.2** 图形模式

按住任意图形键并保持不放达 3 秒钟可以更改到图形模式 并显示出测量曲线(如图 7)。这个显示基于探头的测量数 据绘声绘色制出一个曲线。x 和 y 轴的范围可以根据必要的 图形大小进行更改。

用"**ZOOM-X**(缩放 **X** 轴)"键来更改 x 轴的范围(12 小 时、1 天、2 天、1 周和 4 周)。

通过"**ZOOM-Y**(缩放 **Y** 轴)"键来更改 y 轴的范围。新的 图形将在光标与图形的交点处开始绘制。使用向左和向右箭 头来移动光标(在图上为整个竖线)。光标位置的测定显示 在图形的下方(在 y 轴被更改之前光标必须放在曲线上)。

当以图形模式显示时,探测器继续进行测量。按任意菜单键 (F1~F4)可以返回前一显示。如果 10 分钟没有按键, 仪 器将自动返回到测量模式。

#### 图 **7** 以图形模式显示

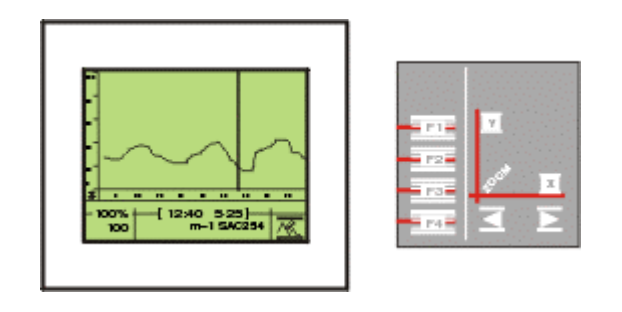

安恒公司 http://www.watertest.com.cn Tel:010-88018877(北京) 021-63176770(上海)

## 1.5 菜单

菜单前面有"+"标志意味着它含有多种选择。在选择列表 的上部或者下部有一个小的向上或向下的箭头意味着还有 其它的选择,可以通过向上向下滚动列表来看其它的选项。

在菜单模式中(除了"SERVICE(服务菜单)"以外),探测 器将连续地进行测量。如果 10 分钟没有按键,仪器将自动 返回到测量模式。

三个菜单是:

- OPTIQUANT (用于配置控制器)
- ORGANICS (用于配置探测器)
- 以及 STATE (用于查看和清除错误信息)

## **1.5.1 OptiQuant** 菜单

这个菜单包括了显示可读性、数据存储、设置日期与时间、 识别探头以及对测量通量进行监测等选项。

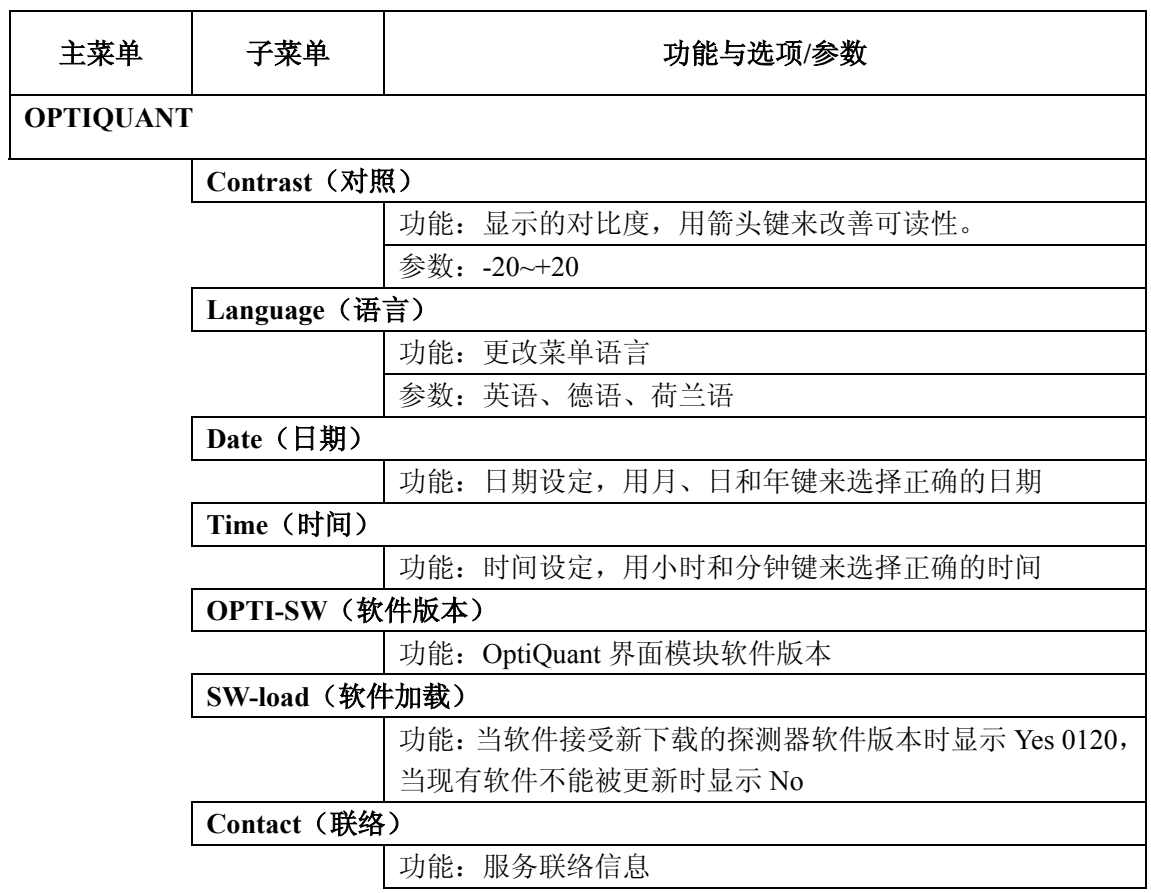

#### **Set up**(安装)

功能: 当更改探头后, "wrong probe (错误的探头)"将会出 现在显示屏的底部。按住 choose(选择)键 3 秒钟以选择安 装,然后按住 OK(确定)键执行。随后在 DATA(数据)菜 单中检查探头的配置。

#### **MEASUREMENT BUS**(测量总线)

**Address**(地址)

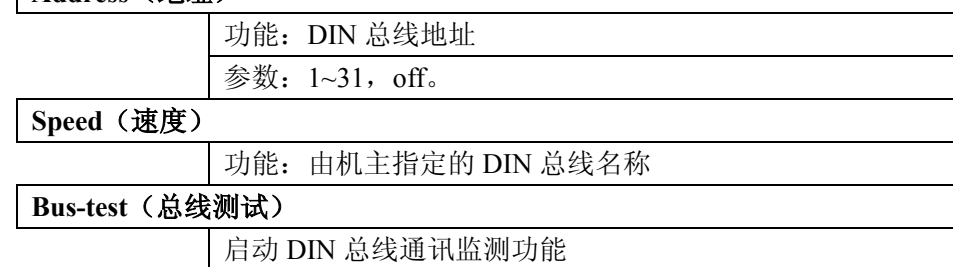

## **1.5.2 Organics**(有机物)菜单

这个菜单包括 4 个子菜单:Data for configuring the probe(配 置探头信息)、两个在轻微不同版本的 SIGNAL(信号)菜 单,以及一个 SERVICE(服务)菜单。

### **1.5.2.1 Data**(数据)菜单

这个菜单包括:选择参数,指定测定是如何计算的,为第二 个探头分配电路,清除频率、显示探头参数等。

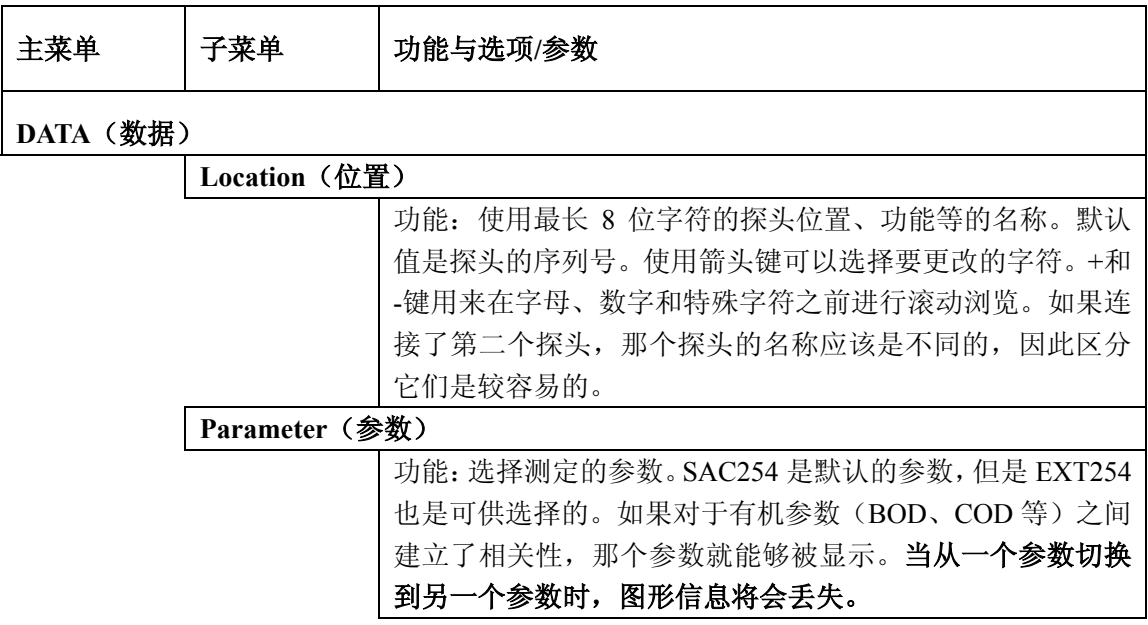

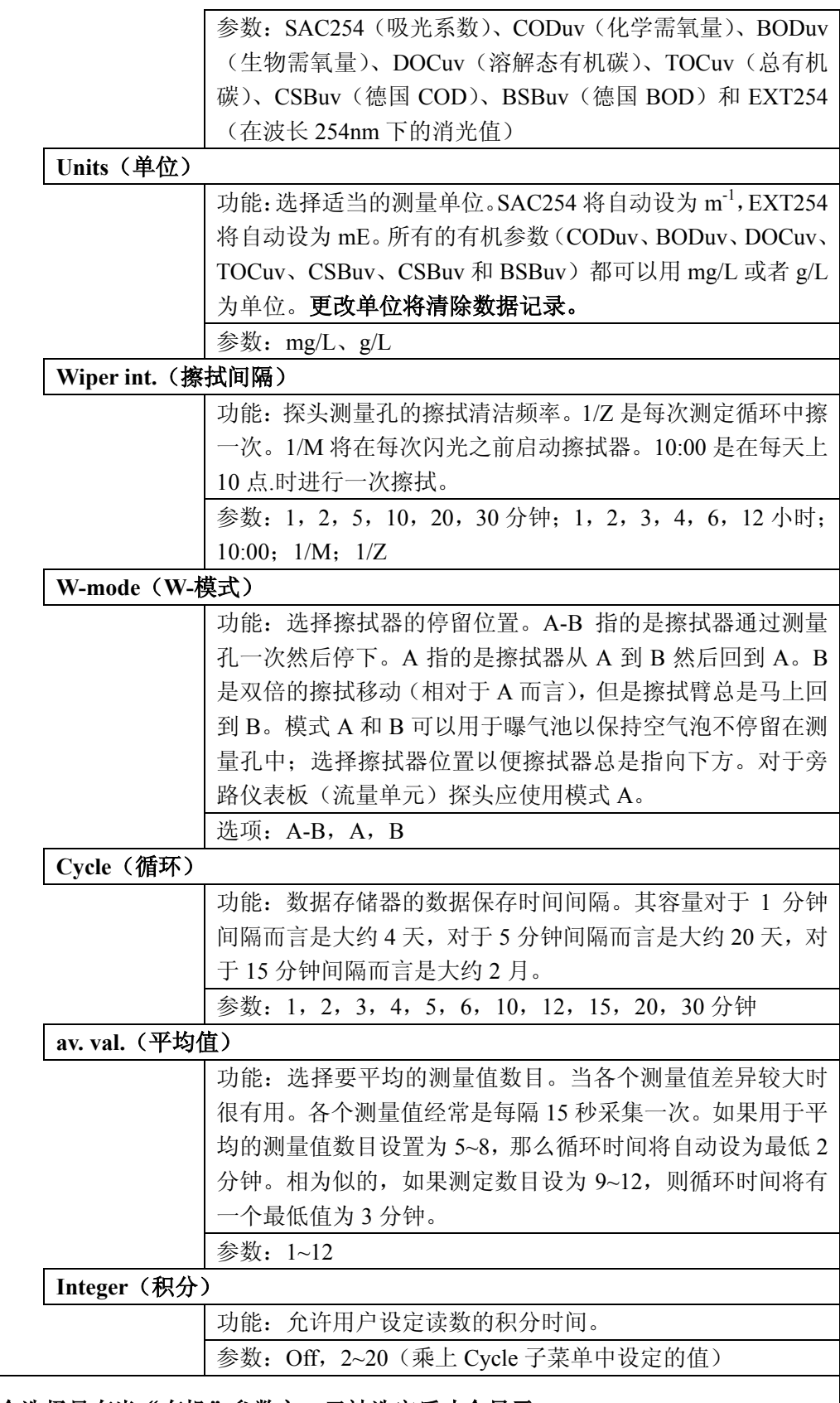

## **\*** 下面四个选择只有当"有机"参数之一已被选定后才会显示。

**SAC254** 

功能: 输入第一个数据对用来与"有机"参数(如: CODuv、 BODuv、DOCuv、TOCuv、CSBuv、BSBuv)相关的 SAC254。

![](_page_13_Picture_293.jpeg)

### **\*** 下面两个选项只有当选择的参数是 **SAC254** 或者 **EXT254** 时才会显示。

![](_page_13_Picture_294.jpeg)

![](_page_14_Picture_200.jpeg)

### **1.5.2.2 Signals**(信号)(在线**/**离线)菜单

#### 重要注意事项!

在 Signals(信号)菜单中有两个区别较小的不同版本。

通常地, SIGNALS 菜单是通过 ORGANICS (有机物) 菜单 来进入的。这就是在线版本。此时菜单是被动的,没有提供 用户输入。所显示的各种值对于评价探头的性能和进行维护 是很有帮助的。

Signals(信号)菜单的离线版本是通过在 SERVICE(服务) 菜单上首次选择: SIGNALS Offline (信号离线) 来进入的。 当进行了这一选择后,与在线版本相同的信号选项集将显示 出来。仅有的不同是探头模拟输出速率增大至 1 秒区间,数 据记录被打断,软键之一当前被定义为清除。

这允许用户进行维护操作和在不引入数据记录中的主观因 素的情况下跟踪信号输出。

![](_page_14_Picture_201.jpeg)

![](_page_15_Picture_206.jpeg)

![](_page_16_Picture_187.jpeg)

## **1.5.3 Service**(服务)菜单

这个菜单提供了关于探测器性能以及预期的维护方面的信 息。这也使得用户能够测试基本的功能。

注意:当 *Service*(服务)菜单被打开时,探头的测定将不 起作用,数据也不被记录。这就防止了在服务功能被执行时 记录下有误的测定数据。退出服务菜单可以重新开始进行测 定和记录数据。

![](_page_16_Picture_188.jpeg)

![](_page_17_Picture_80.jpeg)

### **1.5.3.1** 状态菜单

这是只有一个选项的菜单,允许用户查看和重置错误条件。 如果发生了错误,将会显示一个列表。

![](_page_18_Picture_0.jpeg)

Be Right™

## 安装和维护

## 危险

手册的下面章节中包含有一些标记为警告、小心和注意的信息。请仔细地 阅读并遵照这些操作指南,以免造成人身伤害和仪器损坏。只有有资格的人员 才能够进行手册本部分所描述的维护任务。

第二章 安装

### 2.1 安装步骤

![](_page_18_Picture_222.jpeg)

注意:提供的安装硬件都是公制的,请选 择适当的安装工具。

必须布设一根屏蔽双绞线电缆来传输 模拟信号。选择能够确保当前电路的总 电阻不超过 500 欧姆的电缆。如果采用 RS485 接口,此时也需要布设好对应的 电缆。

#### 危险

要预防电流波动,在除去仪器封盖之前从 仪器上断开所有外部 *115/230V* 电力连接。

#### 图 **8** 典型的过滤床安装

![](_page_19_Figure_1.jpeg)

## 2.2 安装 OptiQuant™界面模块

危险

*OtiQuant* 界面模块 和探头非为可燃性 或者爆炸性的样品 设计

OptiQuant 界面模块可以安装在墙上或者在是用固定点安装 包来将其安装在一个直立的物体上。参看图 9 中的尺寸信息 来在墙上安装界面模块。需要在界面模块的底部留出 10cm (4 英寸)的空间以便导线的进入。应确保界面模块是安装 在没有干扰物质的地方。如果安装在阳光直射的地方,需要 安装遮阳罩。

#### 图 **9** 界面模块的尺寸示意图

![](_page_20_Figure_1.jpeg)

支架是与固定点安装包一起提供的,它必须被牢牢地固定在 一个边长为 30cm(1 英尺)的水箱或水池的平整的表面上。 用来固到支架的硬件包括在安装包中,如图 11。

![](_page_20_Figure_3.jpeg)

#### 图 **10** 控制器安装包

![](_page_21_Picture_172.jpeg)

#### 表 **1** 固定点安装包(部件号:**57344-00**)

### 图 **11** 在支架上安装界面模块

![](_page_21_Figure_3.jpeg)

#### 图 **12** 安装固定控制器的硬件

![](_page_21_Figure_5.jpeg)

安恒公司 http://www.watertest.com.cn Tel:010-88018877(北京) 021-63176770(上海)

## 2.3 为仪器连接通交流电

### **2.3.1** 电力连接

仪器内部精密的电子元件可能会由于静电而毁坏,从而导致 仪器性能下降甚至是完全的错误。

制造商推荐采用下面的步骤来防止静电对您仪器的破坏:

- z 在触及任何仪器元件(例如印刷电路板和上面的器件) 之前将您身体上的静电排掉,您可以触摸一下与地相通 的金属表面,如仪器的的底盘,或者是金属管或者管道。
- 要减少静电累积,避免过多的移动;要将静电敏感的组 件放在抗静电的容器或者包装来搬移。
- 要将静电从您的身体上排掉并保持没有静电,请穿着通 过一根导线与地导通的碗带。
- 在静电安全的地方处理所有的静电敏感元件。如果可 能,使用抗静电的地垫和工作台垫。

## **2.3.2** 将电源与分析仪连通

用 UL/CSA 认证的电源线,带一个 NEMA 型的紧固套,参 见第 38 页的"Replacement Parts and Accessories(可更换部 分和附件)"。将位于与分析仪管道口连接的终端带与电源接 通。

将非电源线按照下列步骤连接到仪器的电源终端:

- 1.使用一个 1.5mm 的 Torx 帽的扳手取出三个 OptiQuant 界面所在的终端盒盖上的螺丝。终端盒位于显示屏和键 盘的下方,除去盖子。
- 2.除去两个尼龙钉,它用于将透明的塑料板固定在高压接 口上。将塑料板和螺钉暂放一边,等以后再重新装回。
- 3.将电源线的非终端一头放入空的张力卡子中。
- 4.使用图 13 和表 2 中的信息将三根电线连到终端上。将线 插入接口直到绝缘部分挨紧接口。拧紧螺丝,然后轻轻 地拽一下以确认连接的牢固性。
- 5.将电线牢牢接到终端后,紧上电缆周围的紧固套。
- 6.放回早先去掉的塑料板,然后放上那两个尼龙螺丝。
- 7.放回盖子。
- 8.将电缆线插入交流电的出口。

#### 图 **13** 交流电源线的连接

![](_page_23_Figure_3.jpeg)

表 **2** 电线信息

![](_page_23_Picture_147.jpeg)

## 2.4 安装探头

哈希公司推荐使用可选的水箱或者沟渠安装包来安装探头。 该安装包包括了固定悬浮样品探头,一个支架以及接口模块 的挡板。所有必要的硬件也包括在安装包中。参阅第 38 页 上的"Replacement Parts and Accessories(可更换部件和附 件)"。不要通过用电缆悬挂来安装探头,将会导致对探头的 损坏和性能变差。

界面模块可以同时安装一个或者两个探头。探头配备有长度 为 7.8m (25 英尺)标准电缆。可以定购可选的长度为 5m (16.4 英尺)、10m(32.8 英尺)、15m(49.2 英尺)、20m(65.6 英尺)的电缆延长线。最大的总电缆线长度为 50m (163 英 尺)。

可选的电缆用于扩展探测器电缆的长度,它被认为是可防溅 出的水,但是浸没于液体时不能够完全密封。如果延长线要 低于样品的表面,它必须安装在防水的管道中。

如果更改了任意一个探头,那么更换的探头的整个安装流程 必须重新来做。从系统中除去的探头的数据记录将会丢失。

## **2.4.1** 安装一个探头的流程

- 1.将探头接头连接到 OptiQuant 界面模块。
- 2. 按住" Choose (选择)"键 3 秒钟, 然后选择 "OPTIQUANT"、"SETUP(安装)"。按照屏幕上的操 作来完成探头的安装。

## **2.4.2** 安装两个探头的流程

可以在一个控制器上通过可选的 Y 连接器来安装两个探头。 这两个探头可以是下面三种 OptiQuant 探头中任意两个的组 合:

- SST 悬浮固体和浊度(部件号: 57314-00 或者 57313-00)
- 紫外硝酸盐探头 (部件号: 57315-00)
- 紫外有机物探头 (部件号: 57317-00)

安装两个探头要求使用 Y 连接器(部件号: 57326-00), 如 图 14。

- 1.将两个探针连接到 Y 连接器上。
- 2.将 Y 连接器连接到 OptiQuant 界面模块。
- 3. 按住" Choose (选择)"键 3 秒钟, 然后选择 "OPTIQUANT"、"Setup(安装)"。按照屏幕上的操作 来完成两个探头的安装。

#### 图 **14** 安装两个探头的 **Y** 连接器

![](_page_25_Figure_1.jpeg)

### 2.5 使用固定点安装包来安装探头

要确保有一个合适的测量位置,请安装探头时满足下列条 件:

- 确保水至少有 20cm 深。
- 允许在探头的周围及下方都至少有 5cm (2.5 英寸)的 空间。
- 将探头按与样品流动方向相平行来安装,将测量管竖直 安装,参见图 8。这个位置可以最小化结垢的风险。
- 避免安装在会引入气泡的地方。如果这不可能的话,调 节探头的位置或者与样品水流的朝向以最小化气泡的 影响。
- 保护探头不受到水中较大的物体的撞击,例如冰块和较 急的浪。

#### 请按如下方法安装:

- 1.将管组件用螺丝组装在一起,在末端安装要浸入液体中 的 90°弯头。
- 2.将探头电缆通过管道连接到界面模块中。

3.将探头用两个提供的槽形椭圆头螺钉将 90°弯管与探头 连接到一起。

#### 图 **15** 探头固定点安装包

![](_page_26_Figure_2.jpeg)

#### 图 **16** 探头适配器组件

![](_page_26_Figure_4.jpeg)

#### 图 **17** 安装探头固定硬件

![](_page_27_Figure_1.jpeg)

#### 图 **18** 使用固定点安装包来安放探头

![](_page_27_Figure_3.jpeg)

安恒公司 http://www.watertest.com.cn Tel:010-88018877(北京) 021-63176770(上海)

## 2.6 安装旁路仪表板(流量单元)和探头

带有旁路仪表板(流量单元)的有机物测量系统是设计来监 测清洁水中的有机物含量的。不要试图将其应用于较脏的水 样。

该单元的设计是安装在墙上或者板上的。输入和输出管通过 安装基座的中间来接到该单元上。进口的压力限制在 1~20 升/小时(0.26~5.25 加仑/小时),如果需要可在管道上安装 一个压力调节器。

提供的柔性管是 1/4"内径的, 安装装置是 1/4"BSPT×1/4" 的快速拆卸式的。

流量单元与探头都装在旁路仪表板上上,将仪表板安放在墙 上等地方。使用封闭式硬件,如图 19。

![](_page_28_Figure_5.jpeg)

### 图 **19** 带旁路板的 **OptiQuant®**界面模块

#### **2.6.0.1** 从流量单元中取出或者更换探头

#### 取出探头

- 1.关闭流入仪器的样品流。
- 2.通过进口下面的螺丝孔从流量单元中倒空残留样品。
- 3.除去通向内部测量池的样品管。
- 4.使用 5mm 六角板手将流量单元右侧法兰顶部的螺丝拧 松。将探头向右压就可以从流量单元中取出。

#### 更换探头

- 1.将探头压回流量单元。将测量狭缝面朝前、背朝墙。
- 2.重新紧上流量单元右侧法兰上的螺丝。
- 3.重新插入进口管并恢复样品流的进入。

#### 图 **20** 流量单元分解视图

![](_page_29_Picture_11.jpeg)

## 第三章 连接模拟输出

位于仪器主体部分下面的终端盒含有数据通讯终端:两个模 拟信号输出——其中一个用于探头,另一个用于 RS232 服 务界面。

#### 图 **21** 终端盒

![](_page_30_Figure_3.jpeg)

![](_page_30_Figure_4.jpeg)

#### 图 **22** 在终端盒内部

#### 危险

为防止电流冲击,请取 下仪器封盖之前先断 开所有的外 部 *115/230V* 电力连接。

注意:未使用过的张力 调节连接器上有一个 透明的塑料片插着以 防止仪器受潮、落灰或 者小颗粒进入。在安装 电缆之前请除去插头。

注意:可以对 *0mA* 或 者 *20mA* 设置 *FAULT* (错误)菜单以检测技 术控制装置(如继电 器)受当前输出控制的 失灵。在这个菜单下所 设置的 *0mA* 或者 *20mA* 是与第*5*步中的数值范 围无关的。

- 1.打开显示装置的终端盒以进入到模拟输出终端。如 果使用 Y 连接器, 两个模拟输出都是可用的。对于 单个探头的操作条件,只有左边的三个终端(标记 为 Analog1)是可用的。
- 2.将电缆通过左侧的张力调节连接器插入,要保持 NEMA 额定值,一个调节器上只能接一根电缆。
- 3.将准备好的电线端插入螺钉终端。从左向右各个接 头分别是:接地、正极和负极。
- 4.连接探头,将其插入到左侧的接口中,拧紧以完成 连接。将公母接头的保护帽放上以防止受潮和落灰。
- 5.安装探测器软件:
	- a. 选择 OPTIQUANT 菜单。
	- b. 选择模拟输出所涉及到的探头(如果连着多于 一个探头的话)。
	- c. 从 ORGANICS(有机物)菜单,选择 DATA(数 据)。
	- d. 选择 20mA,并按住 Change(更改)软键。
	- e. 编辑上面的值并选择 OK(确定)。
	- f. 指定一个较低的值(对应于所选单元的 0), 如 4mA 或者 0mA。
	- g. 在 0.0[Units](单元)菜单中指定一个较低的值 (对应于所选单元的 0), 如 4mA 或者 0mA。

## 图 **23** 模拟输出的连接

![](_page_32_Figure_1.jpeg)

## 第四章 校准检验

![](_page_33_Picture_1.jpeg)

要使您自己熟悉对各种 警告、危险以及紧急情况 的处理流程,请一直要在 处理含有化学试剂和标 准品的容器、贮罐和输送 系统之前查看相应的物 质安全性信息 单 (*MSDS*)。当接触化学 物质时,一直推荐使用护 目镜。

## 4.1 使用性能检验滤镜来进行校准检验

在发货之前制造商已经仔细地进行了零点校准和线性 化,并进行了永久保存。因此,用于探针的光度测量 和电子补偿流程都不再要求用户进行校准。

可以使用蒸馏水或者标准溶液来进行零点检查和校准 检验:

- 1. 打开 SIGNALS (OFFLINE) (信号离线) 菜单(模 拟输出将持续地输出最近的测定值)。
- 2.将探头放置水平,将测量孔朝上。
- 3.用移吸管将标准溶液充入测量孔。
- 4.监测 DEXT 显示。理想状态下,DEXT 值必须在 0~10mE 范围内。
- 5.操作擦拭器几次。
- 6.将探头沿纵轴旋转倒空测量孔。
- 7.重复步骤 2~6,直到显示值表现出重复性。
- 8.移去擦拭臂。小心地擦干测量孔并将校准检验滤光 镜插入测量孔。
- 9. 显示的 DEXT 值应当等于滤光片上的额定值±10%。
- 10. 退出 SIGNALS(OFFLINE)菜单,模拟输出返 回到当前的测定值。

### **4.1.1** 测量值校正

如果要求与参考测量值有更好的可比性,下面的方法 可能用于显示的测量值的校正。参数必须设置为 SAC254 (m-1), 如果显示值设定为其它总量参数, 这 些选项是不可用的。

**Gain**(增益):使得上升率可以用这里输入的因子来进 行调节。

**Offset**(偏移量):取决于信号,显示值与这里的固定 值集进行相关。

当清洁测量窗后的零点检查或者从校准检验中如果得 到不令人满意的结果的话,这些设置应当仅只可以被 暂时使用,请联系哈希公司服务部门。

## **4.1.2** 转换到其它总量参数

SAC254 是一个独立的总量参数,用来衡量水中溶解的 有机物含量,与其它的总量参数相在似,它只能评价 水污染的一个特定部分。因此,尽管有许多通用的性 质,总量参数可以转化为其它参数,当然其成功性和 准确程度是有限的。

然而, 如果在 SAC254 与另一个总量参数之间发现有 相关性的话,从紫外有机探测器得到的测量值能够以 TOCuv、CODuv 等显示出来。

要确定相关性,应当首先测定和绘制一个几天时间的 SAC 变化线。对于这个图,增益应该设为 1.0,偏移量 应该设为 0.0 (DATA(数据)菜单)。对于城市污水处 理厂,只有有规则的日常循环和显著的低负荷和高负 荷时间才能提供给令人满意的转换以合适的数据。

在鉴别为低负荷和高负荷峰的时间日期,应该从测试 地点通过 UVAS 探头进行采样,相关的 SAC 值也应当 测定。然后两个样品应当在实验室中进行测量,使用 希望用于校正的参数。

结果对于每个样品都是一对数值:

样品 1: 105m<sup>-1</sup> SAC254 / 150mg/L TOC 样品 2: 35 m<sup>-1</sup> SAC254 / 38mg/L TOC

在 DATA/parameters(数据/参数)菜单中,选择 TOCuv, 这样单位可以自动设定为 mg/L。在同样的菜单中输入 两对值:

![](_page_34_Picture_204.jpeg)

Gain(增益)和 Offset(偏移量)菜单选项不再显示。

经常检查特定的相关性是否仍然有效,如果显示有在 工作范围之外的测量值(在这种情况下大于 150mg/L 的 TOCuv 或者小于 38mg/L 的 TOCuv), 那么必须在 实验室中进行第二次测量。

## 第五章 维护

要得到最佳的测量结果,在探头上的两个窗片都必须 是清洁的。在通常条件下,将擦拭间隔设为 4 小时或 者 Auto (自动), 内置的擦拭器将去除所有的杂质。

5.1 清洁测量窗片

![](_page_35_Picture_3.jpeg)

本流程中使用的化学物质可能是有害的,如果 没有恰当地使用或者不小心误用的话。请阅读 试剂标签上的所有警告信息。当接触化学物质 时,一直推荐使用护目镜。

如果污垢在擦拭后仍留在测量窗 上,请用家用的洗窗试剂加入测量 池或者将其浸入到试剂中并启动擦 拭器。对于顽固的污垢,请使用 5% 的盐酸溶液来清洗。不要使用砂纸 类的清洁器。

5.2 更换擦拭器叶片

每月检查探头顶部是否窗片脏了,或者擦拭器叶片已 用坏。在大约 20,000 转或者是观察到擦拭器已用坏时 要更换擦拭器叶片。通过 Service(服务)菜单来检查 擦拭器使用的转数。

流量单元是用于清洁样品的,不需要进行很大的擦拭 动作。因为擦拭器使用率较低,所以 6 或 12 个月更换 一次通常就足够了。

## **5.2.1** 在非流量单元更换擦拭器叶片

- 1.进入 SERVICE(服务)菜单,选择 wiper(擦拭器), 然后是 extern (伸出)。擦拭器将伸长 15 分钟。
- 2.从擦拭器中间杆上取下黑帽,如图 24 所示。
- 3.将擦拭器叶片从杆上取下。
- 4.将新的擦拭器叶片安装到杆上。
- 5.重新装回黑帽到擦拭器中间杆上。
- 6.缩回擦拭器。从 SERVICE(服务)菜单,选择 wiper (擦拭器), 然后是 back (返回)。擦拭器将重新缩 回到其正常的擦拭位置。

#### 图 **24** 更换擦拭器叶片

![](_page_36_Figure_1.jpeg)

当要将黑帽从杆上 滑脱时请撬开簧片

在"Service/Wiper" 菜单选择"Extern"

将用过的擦拭器从杆上取 下,换上一个新的擦拭器

## 5.2 在流量单元中更换擦拭器叶片

1. 将挡光工具插入探头的测量池中擦拭器的反面, 如 图 26 所示。

注意:挡光工具可以用硬纸或者不透光的卡片来制作, 如图 *25* 所示。

- 2.进入 SERVICE(服务)菜单,选择 wiper(擦拭器), 然后是 extern (伸出)。擦拭器将伸长 15 分钟。
- 3.从擦拭器中间杆上取下黑帽,如图 26 所示。
- 4.将擦拭器叶片从杆上取下。
- 5.将新的擦拭器叶片安装到杆上。
- 6.重新装回黑帽到擦拭器中间杆上。
- 7.缩回擦拭器。从 SERVICE(服务)菜单,选择 wiper (擦拭器), 然后是 back (返回)。擦拭器将重新缩 回到其正常的擦拭位置。

## 5.3 清洗界面模块外壳

保持外壳的封闭,用一块软布和中性的洗涤剂来擦拭 外壳的外表面。不要让湿气进入外壳。

## 5.4 更换探头封套

探头封套必须每年更换一次以确保探头防水。这不是 用户服务范畴的工作,请致电哈希公司服务部门安排 现场或到服务中心更换。

### 5.5 从使用中取出探头

当不需要收集数据时,将探头从样品中取出以减少擦 拭器的消耗和避免在光学器件上积垢。不要让探头保 持在不动的样品中,否则当您再想使用探头时会发现 上面生长的生物以及其它污垢将很难去除。

- 1.从样品出取出探头。
- 2.每次操作都用一个软刷或者软布来清洗探头,清洁 测量窗片,参阅第 33 页上的 5.1 节。
- 3.将探头从界面模块上断开连接,将探头保存在干燥 的地方。

#### 图 **25** 制作挡光工具

![](_page_37_Figure_8.jpeg)

## 第六章 警告与错误信息

所有重要的数据和功能都应定期检查其确保其合理性和正 确操作。下面的信息将可能应操作要求而显示出来:

![](_page_38_Picture_156.jpeg)

如果在数据记录区域的合理性检测中发生错误,这个区域将 被删除数据并重新初始化。如果这个事件发生的话,所有的 测量数据都将丢失,将显示"SAFEMEMO:ERROR(安全 备忘:错误)"的信息。

如果频繁地显示这个信息,检查处理器卡的锂电池,如果必 要更换新电池。

![](_page_39_Picture_0.jpeg)

一般信息

在哈希公司,用户服务处是我们生产的每一种产品的 一个重要组成部分。

牢记这一点,我们编译了下面的信息以便您参考。

## 可更换部件和附件

#### 有机物探头

紫外有机探头

包括探头、5 个可更换的擦拭器以及手册

LXV211.54

带旁路仪表板的紫外有机探头(流量单元)

包括探头、5 个可更换的擦拭器、旁路仪表板(流量单元)以及手册

LXV234.54

紫外有机物 115V 单探头系统

包括 115V 的 OptiQuant™界面模块和一个包装好的紫外有机探头

57304-00

带旁路仪表板的紫外有机物 115V 单探头系统

包括115V的OptiQuant™界面模块、一个紫外有机探头和旁路仪表板(流 量单元)

57305-00

#### 可更换部件

仪器手册:57324-00

可更换的擦拭器,5 个/包:LZX012

界面模块包:

控制器安装管:HRO304 封闭扣眼:ERN024 遮阳罩: HAG135 遮阳罩插头: HPP440 遮阳罩管夹: EHK063

探头安装包:

探头适配器,90°:AHA034 探头 O 形圈: EZD174 黑色橡胶密封圈: HZD085

探头固定点安装包:

探头管支架:ATS010 探头管底座:HPL061 探头管直立支架:LZX200

#### 可选附件

4-20mA 输出电缆

(对于单个 4-20-20mA 输出, xx 为其长度): 52157-xx (对于两个 4-20-20mA 输出, xx 为其长度): 52158-xx

探头延长电缆, 5m (16.4 英寸): LZX437

探头延长电缆,10m(32.8 英寸):LZX438

探头延长电缆,15m(49.2 英寸):LZX439

探头延长电缆, 20m (65.6 英寸): LZX440

单点安装包

包括:单点安装管、管支架、OptiQuant™界面模块,底座与顶盖以及所 有必须的安装硬件

#### 57344-00

三股电源线,115V 交流电,带北美型插头,户外标准:46964-00

紫外硝酸盐探头:LXV169.54

SST T-line 探头:LXV182.54

SST TS-line 探头:LXV092.54

性能校验测试滤光片:LZX396

RS485 到 RS232 转接套件 (对于数字输出): 52960-00

包括: 电缆组件,控制器到浪保护器,无终端接头的 25 针 D 型公口,50 英尺: 52935-05 电缆组件, 控制器到浪保护器, 无终端接头的 25 针 D 型公口, 500 英 尺:52935-50 电缆,屏蔽双绞线,无终端接头,按英尺数出售:52707-00 接头, 25 针 D 型公口: 52704-00

Y 连接器,用于界面模块(用于第二探头操作方式):LZX142

## 如何定购

### 美国客户

#### 通过电话:

当地时间上午 6:30~下午 5:00 周一至周五 (800)227-Hach (800-227-4224)

#### 通过传真:

(970)669-2932

#### 通过邮件:

Hach Company P.O.Box 389 Loveland, CO 80539-0389 U.S.A

#### 通过电子邮件获得定购信息:

orders@hach.com

### 要求提供的信息

- 哈希客户号 (如果有)
- 您的姓名和电话
- 定单号
- 交货地址
- z 运输地址
- 部件号
- 仪器的简述或型号
- 数量

#### 技术和客户服务(仅针对美国客户)

哈希公司技术和客户服务部门的工作人员非常乐意回答关 于我们产品和它们使用方面的问题咨询。分析方面的专家也 很高兴用他们的才能为您服务。请致电 1-800-227-4224 或发 电子邮件至: techhelp@hach.com。

#### 国际客户

哈希公司维护着世界范围的销售商和分销商网络。要获知距 您最近的代表机构,请发电子邮件至:intl@hach.com 或者 联络:

#### 加拿大、拉丁美洲、非洲、亚洲和太平洋

## 维修服务

用户将任何部件送回修理之前必须先得到哈希公司的许可, 请联系负责您所在地区的哈希服务中心。

#### 美国:

Hach Company 100 Dayton Avenue Ames, Iowa 50010 (800) 227-4224 (U.S.A. only) Telephone: (515) 232-2533 FAX: (515) 232-1276

#### 加拿大:

Hach Sales & Service Canada Ltd. 1313 Border Street, Unit 34 Winnipeg, Manitoba R3H 0X4 (800) 665-7635 (Canada only) Telephone: (204) 632-5598 FAX: (204) 694-5134 E-mail: canada@hach.com

#### 拉丁美洲、加勒比海沿岸、远东、印度次大陆、非洲、欧洲 或中东:

Hach Company World Headquarters P.O. Box 389 Loveland, Colorado, 80539-0389 U.S.A. Telephone: (970) 669-3050 FAX: (970) 669-2932 E-mail: intl@hach.com

## 有限质保

哈希公司向其一手购买者保证自发货起的一年内不存在任 何由于材料不合格或者工厂制造方面造成的产品瑕疵。

如果在质保期内发现有瑕疵,哈希公司承诺将修理或者更换 有瑕疵的产品,或者返还除第一次运输及相关手续费用以外 的货款。在质保期内维修或者更换的任何产品将只享有原产 品剩下的保质期。

本质量保证不适用于消耗品,例如化学试剂或者产品的消耗 部件,例如但不限于灯、管子等。

联络哈希公司或者您的代理商以开始质保支持。没有哈希公 司的许可产品不可以返回。

#### 限制

本质量保证不包括下列情况:

- z 由于不可抗力、自然灾害、社会动荡、战争(公布的或 者未公布的)、恐怖主义、内战或者任何政府强制所造 成的损坏由于使用不当、疏忽、事故或者不当应用和安 装所造成的损坏
- 将货物运回哈希公司的运费
- 质保范围内的部件或者产品加急或者特快运送的运费
- 在当地进行质保修理的差旅费

本质量保证包括了哈希公司关于其产品提供的质保的全部 内容。所有为了某一特定的销售或适应目的而提供暗指的、 包括没有限制的质量保证都是明确地为哈希公司所拒绝的。

美国的一些州不允许对暗指/引申保证的拒绝,如果在您所 在的州确实如此那么上面的限制就不适合于您。这个保证给 予你特别的权利,您也可能因州而异享有其它的权利。

本质量保证构成了最终的、完全的和排它性的关于质量保证 条款的声明,没有人或者代理商被授权以哈希公司的名义来 制订其它的质保。

#### 补救限制

如上所述的修理、更换或者返还货款等补救措施都是不违反 本质量保证的特例情况。基于严格的责任义务或者其它法律 理论,哈希公司决不会为任何偶然的违反本质量保证书的行 为或是由于疏忽而导致的损坏承担责任,包括与这些情况存 在因果关系的后续损坏的情况。

## 证明

哈希公司证明本仪器在出厂前经过了彻底的测试和审查,发 现其符合公司公布的详细规格。DR/2400 便携式分光光度已 经过测试,证明符合下列的仪器标准:

#### 产品安全性

#### 仅对外部供电

95~240V 交流电, UL 登记合格, CSA 认证, CE 标记为 73/23/EEC(TUV-GS 登记合格)。

#### 免干扰特性

符合 89/336/EEC EMC:EN61326:1998(关于测试、控制和实 验室用用电子设备的 EMC 要求),附件 B(要控制的 EM 环 境)。支持性的测试记录以及认证工作是由哈希公司完成的。

#### 标准包括:

IEC 1000-4-2:1995 (EN 61000-4-2:1995) 抗静电放电干扰 特性(标准 B)

IEC 1000-4-3:1995 (EN 61000-4-3:1996) 抗辐射 RF 电磁场 干扰特性(标准 A)

IEC 1000-4-4:1995 (EN 61000-4-5:1995) 电力快速瞬间流/ 峰值冲击(标准 B)

IEC 1000-4-5:1995 (EN 61000-4-5:1995) 振荡(标准 B)

IEC 1000-4-6:1996 (EN 61000-4-6:1996) RF 电磁场引起的 传输干扰(标准 A)

IEC 1000-4-11:1994 (EN 61000-4-11:1994) 电压倾角/短促 干扰(标准 B)

#### 发射特性

符合 89/336/EEC EMC:EN 61326:1998(关于测试、控制和 实验室用用电子设备的 EMC 要求),B 类发射限值。支持性 的测试记录是由惠普公司的柯林斯 CO 硬件测试中心 (Hewlett Packard, Ft. Collins, CO Hardware Test Center) 完 成的(A2LA# 0905-01), 认证工作是由哈希公司完成的。

#### 标准包括:

EN 61000-3-2 由电力设备引起的协调性扰动

EN 61000-3-3 由电力设备引起的电压波动(抖动)干扰

#### 其它的发射标准包括:

EN 55011 (CISPR 11), B 类发射限值。

#### 加拿大引起干扰的设备规定,**IECS-003**,**A** 类

支持性的测试记录是由惠普公司的柯林斯 CO 硬件测试中 心(Hewlett Packard, Ft. Collins, CO Hardware Test Center) 完成的(A2LA# 0905-01),认证工作是由哈希公司完成的。

这个 A 类数字设备符合加拿大引起干扰的设备规定的所有 要求。

#### **FCC** 第 **15** 部分,**A** 类限值

支持性的测试记录是由惠普公司的柯林斯 CO 硬件测试中 心(Hewlett Packard, Ft. Collins, CO Hardware Test Center) 完成的(A2LA# 0905-01),认证工作是由哈希公司完成的。

这个设备条例 FCC 规定第 15 部分的要求,主要是针对下面 两个条件:

(1)这个设备不能够引起有害的干扰,并且(2)这个设备 必须能够耐受其所受到的任何干扰,包括可能会引起不当操 作的干扰。

关于该设备所进行的任何未得到认证方明确批准的更改或 者修改都将意味着用户对该仪器的操作授权的废止。

本设备已经经过测试,证明其按照例 FCC 规定第 15 部分符 合 A 类数字设备的限值。这些限值设计来提供一个合理的 保护以避免该设备作为商业用途时引起有害的干扰。如果未 按照指导手册进行安装,该设备产生、使用以及能够辐射的 无线电频率能量可能会引起对无线电通讯的有害影响。本设 备如果安装在居民区可能会引起有害的干扰,在这种情况下 用户将被要求自行付费来消除这种干扰。下列降低干扰问题 的技术可以很容易地被使用。

1.从仪器上断开外接电源来验证仪器是否是干扰源。

- 2.将仪器及其电源远离受到干扰的设备。
- 3.重新配置接收天线或者受到干扰的设备。
- 4.考虑将上述方面同时使用。

![](_page_47_Picture_1.jpeg)

**Be Right** 

![](_page_47_Picture_49.jpeg)

HTTP://WWW.watertest.com.cn